## **Using and calculating statuses during your assessment.**

As a part of your self-assessment, you should set and calculate statuses annually to ensure you remain in compliance with all applicable standards and do not exceed allowable Other than Mandatory or 20%. Levels of compliance may change, and calculating your statuses annually is an important part of your self-assessment.

This document provides guidance in setting statuses and calculating those statuses, as well as providing to the Site-based Assessment Team final numbers they will request from you.

Annually, set a Status as applicable, for every standard for at least one Role in your PowerDMS assessment. *Typically, it is the Accreditation Manager Role, but can be any single role you elect to use.*

Statuses should be set to one of the following for each standard in the one role you elect to use:

- In Compliance
- Not Applicable
- Elected 20% (*this status is not applicable for LE1 or CS1 – should be used for Advanced Law Enforcement, Advanced Campus Security, Comm and Training Academy only*)

Once you have a status set for every standard, **download a "Status for One Role" report**. This is the report needed to utilize the [20% Calculator](https://www.calea.org/20-calculator) Tool. **If you set your statuses to expire, download the report before they are set to expire.** We recommend you do not expire statuses in Year 4.

- Hover over Reports on the top black toolbar
- Select Standards
- Select Report Type Status for One Role
- Complete required fields
	- o Standards Manual
	- o Assessment
	- o Role
	- o Text Contains **(use only if LE1 or CS1)**
- Select Download

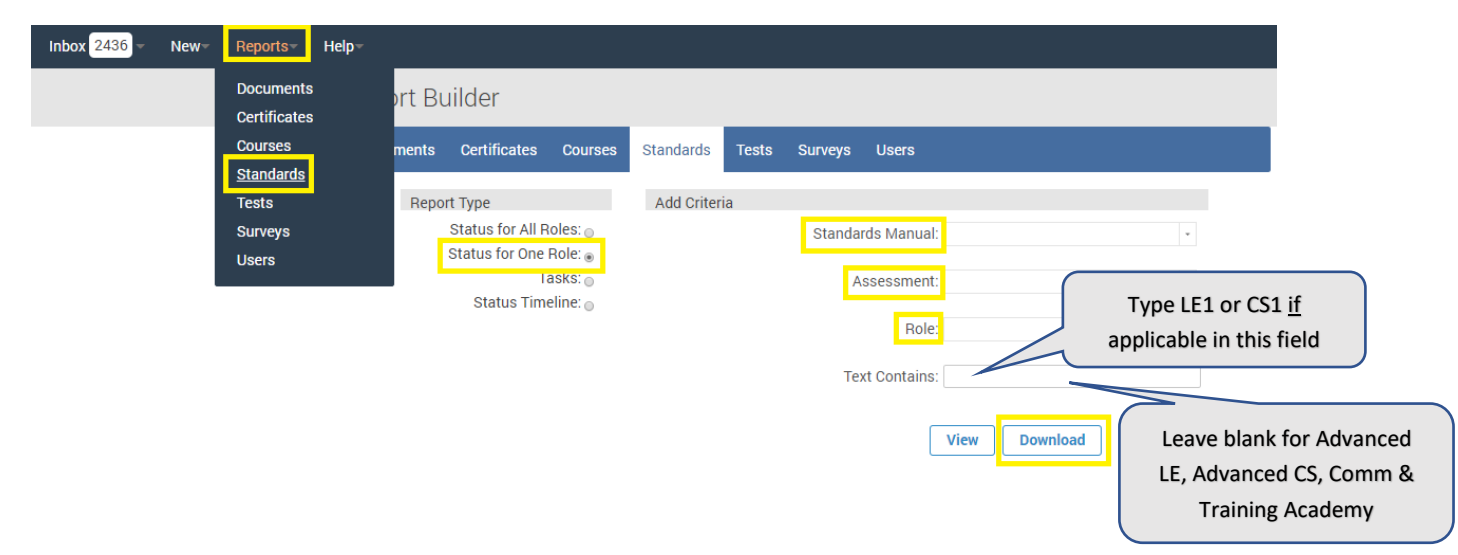

*Refer to the following resources:*

- [Setting Statuses and Running Reports](https://success.powerdms.com/success/s/article/Part-6-of-8-Standards-Series-Setting-Statuses-and-Running-Reports?language=en_US)
- [What Information Can I Expect from Standards Reports?](https://success.powerdms.com/success/s/article/What-information-can-I-expect-from-Standards-reports?language=en_US)
- [Setting Bulk Tasks and Statuses](https://success.powerdms.com/success/s/article/setting-bulk-tasks-and-statuses?language=en_US)
- [Accessing and Using your CALEA 20% Calculator Tool](https://success.powerdms.com/s/article/Accessing-and-Using-your-CALEA-20-Calculator?language=en_US)

**Once you have the "Status for One Role" report downloaded** *(it will download into an Excel spreadsheet),* you may use that data for the [20% Calculator](https://www.calea.org/20-calculator) tool to verify appropriate compliance during your self-assessment throughout the entire process, as well as for the Site Based Assessment Team and final report. The information required is as follows.

Advanced Law Enforcement, Advanced Campus Security, Communications and Training Academy Programs:

- Total Mandatory standards in compliance
- Total Other-than-Mandatory standards in compliance
- Total standards marked as N/A
- Total standards marked as 20%

Law Enforcement/LE1 and Campus Security/CS1 Programs:

- Total standards in compliance
- Total standards marked as N/A

You can manually calculate the needed information, but it is recommended you use the Calculator tool for all processes.

For **Year 4** calculations, please **do not** have any statuses as Not Set or In Progress in the one role you elect to use. We recommend you do not expire statuses in Year 4.

## **To use the 20% Calculator Tool:**

Download the tool from the CALEA website<https://www.calea.org/20-calculator>

View each of the 3 pages at the bottom of the 20% Calculator (*3 tabs at the bottom of this Excel tool*)

- Instructions
- Standards Single Role
- Calculator

## Page 1 – Read the Instructions.

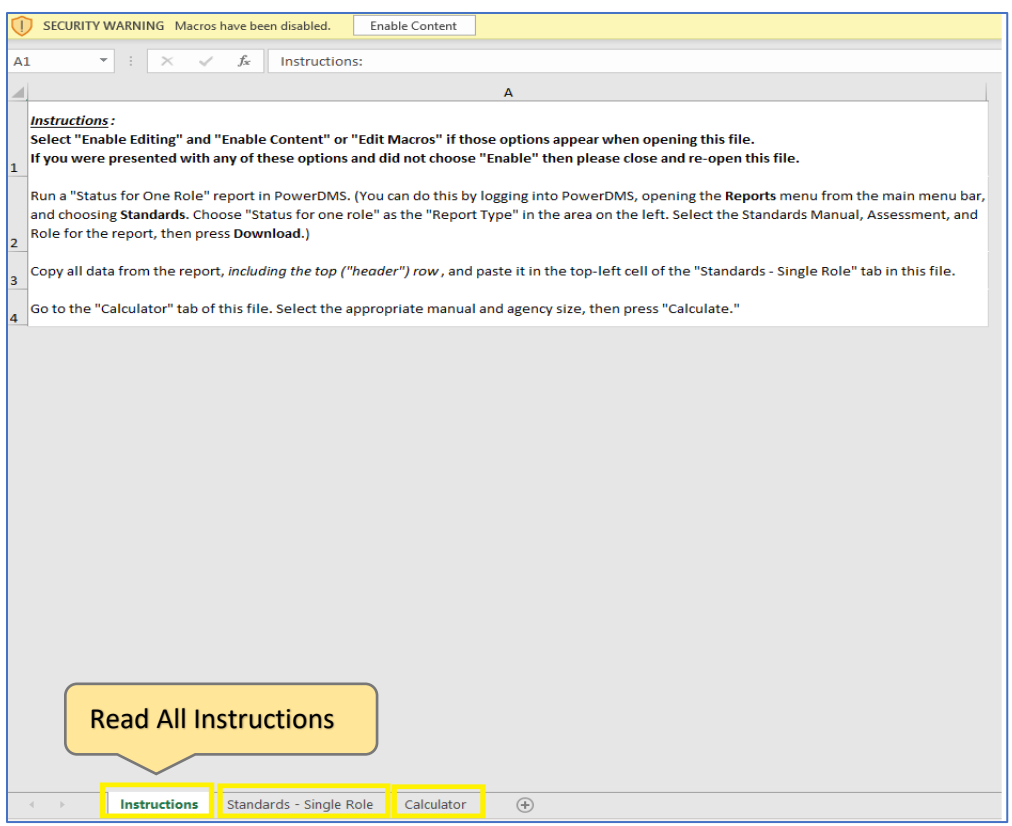

Navigate to page 2 (2<sup>nd</sup> tab at the bottom of the page), Standards - Single Role.

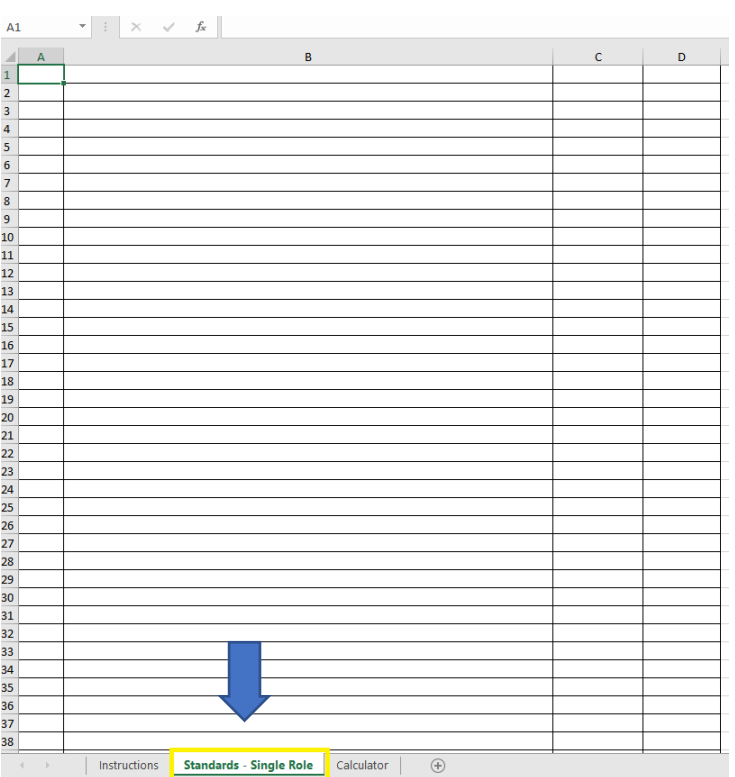

Per the instructions, from the "Status for One Role" report that you have downloaded from your PowerDMS, copy all data from the report*, including the top ("header") row*, and paste into the top-left cell of page 2, Standards – Single Role, of the 20% Calculator.

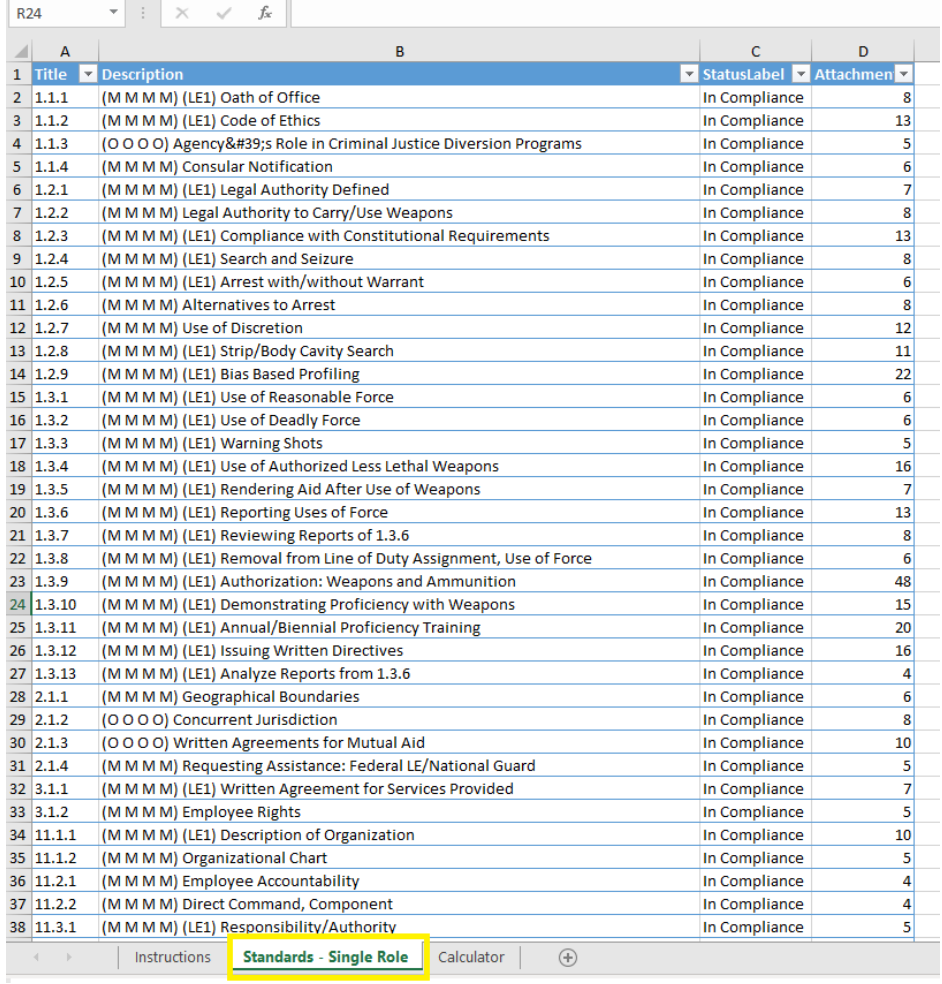

Navigate to page 3, Calculator, of the 20% Calculator.

- Select the Standards Manual from the drop-down option
- Select the Agency Size Code from the drop-down option
- Select Calculate

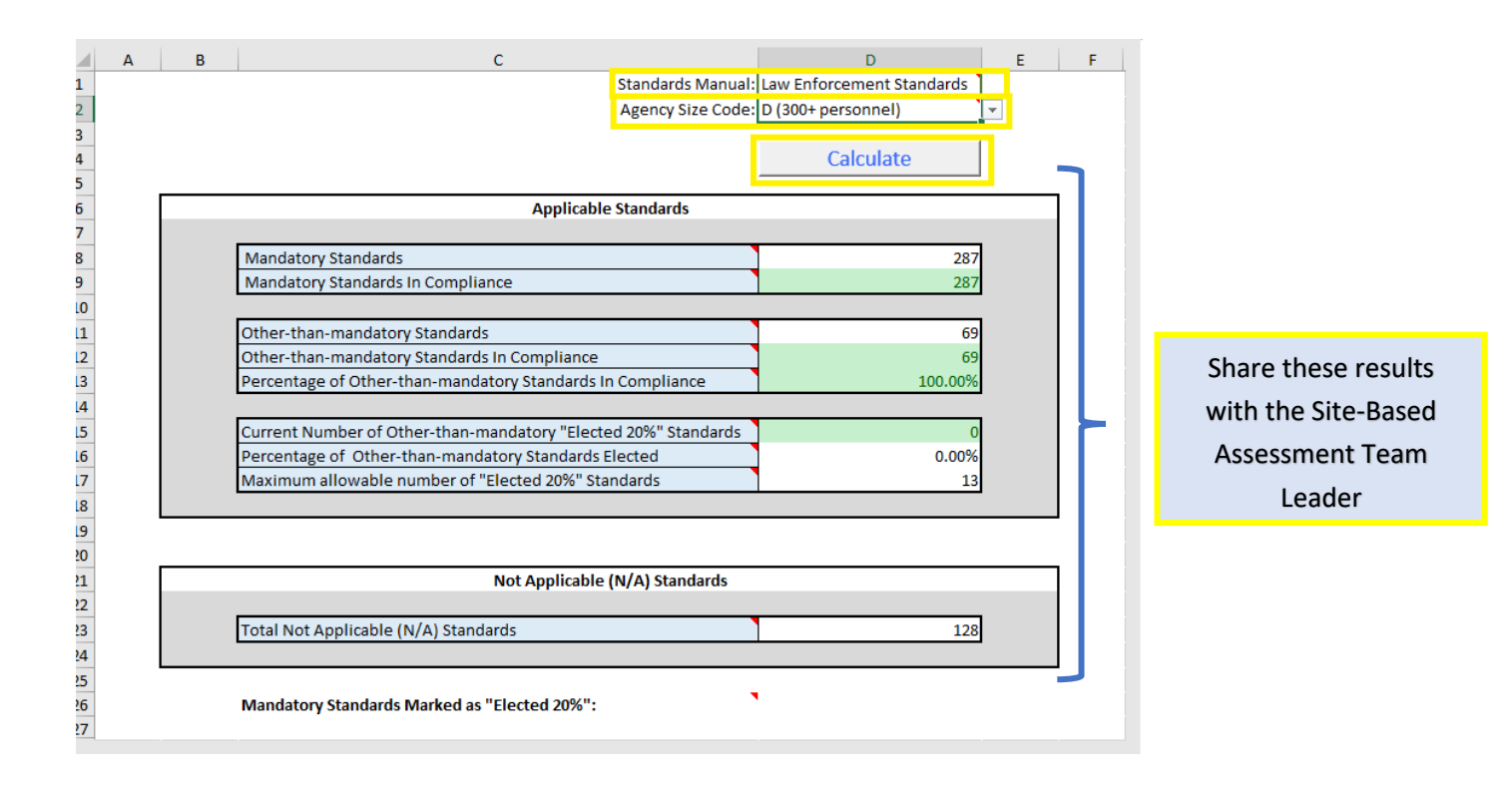

There should **not be any red shading**, indicating an error, or exceeding an allowed status.

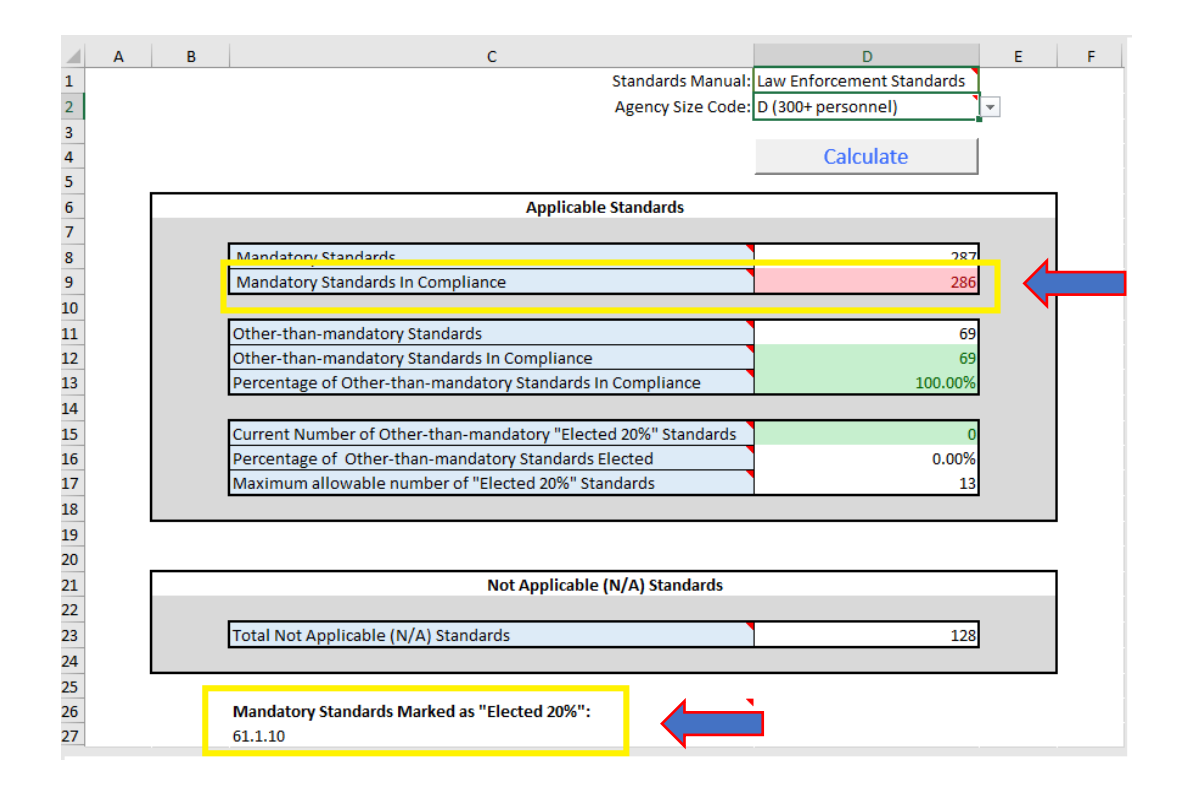